# 湖北师范大学高 学历继续教育新生入学资格线上 流程

### 电脑端操作流程

### 步骤一:登录

登录网址: https://hbnun. 1s365.net/  $\angle$ 

用户名:2023 加身份证号码 密码:身份证后六位(其中如有 X 为大写)

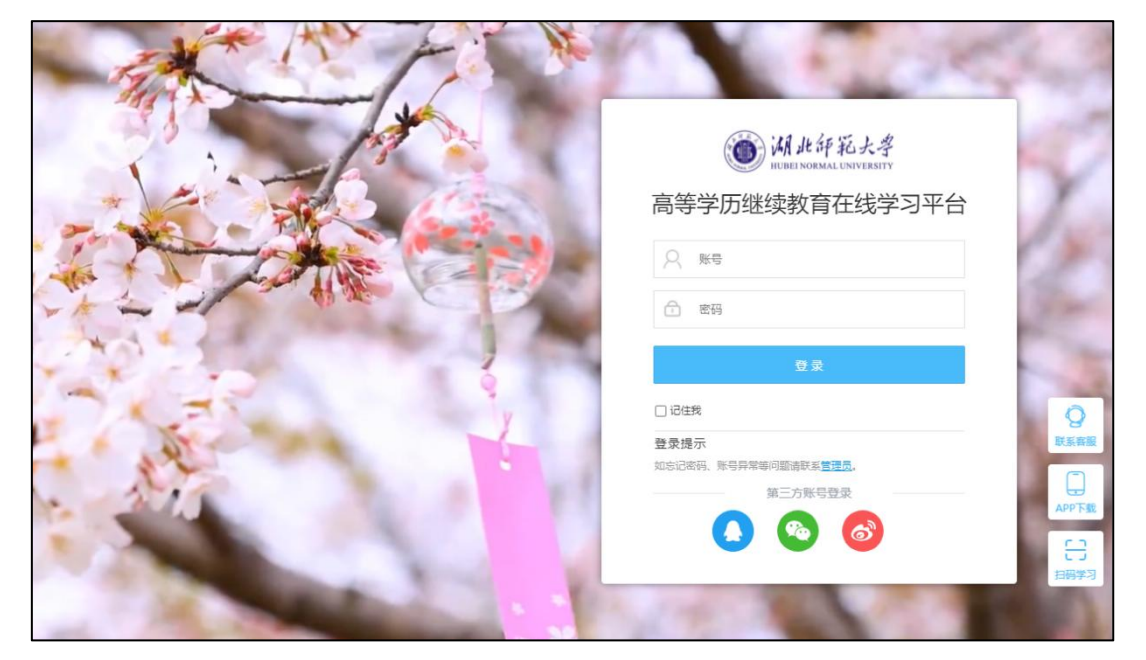

### 步骤二:核对信息

学员核对身份证号和录取专业

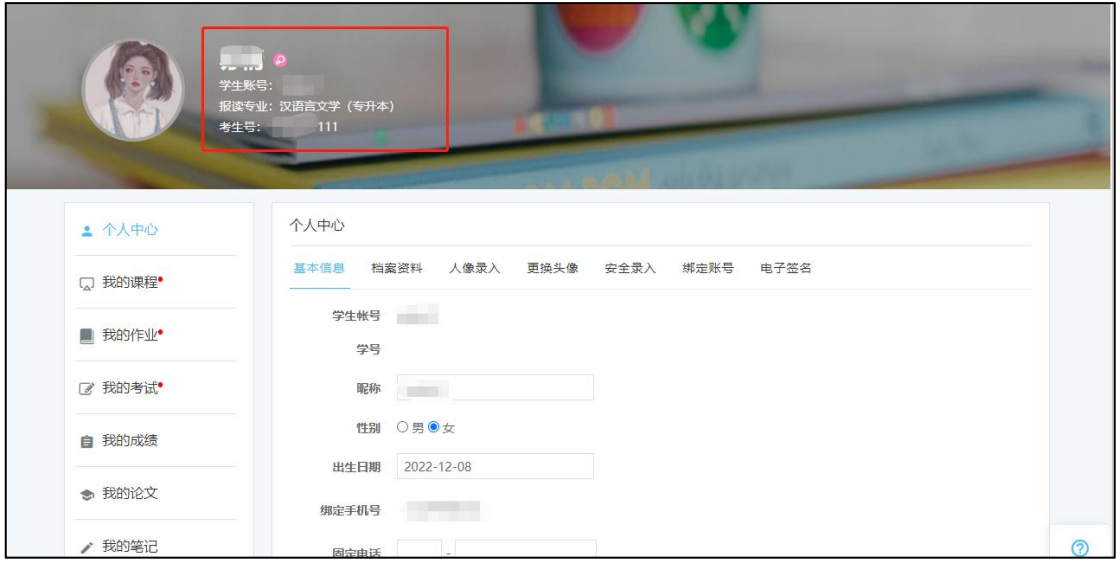

# 步骤三:电子签名

个人中心——电子签名——手写录入,并确定

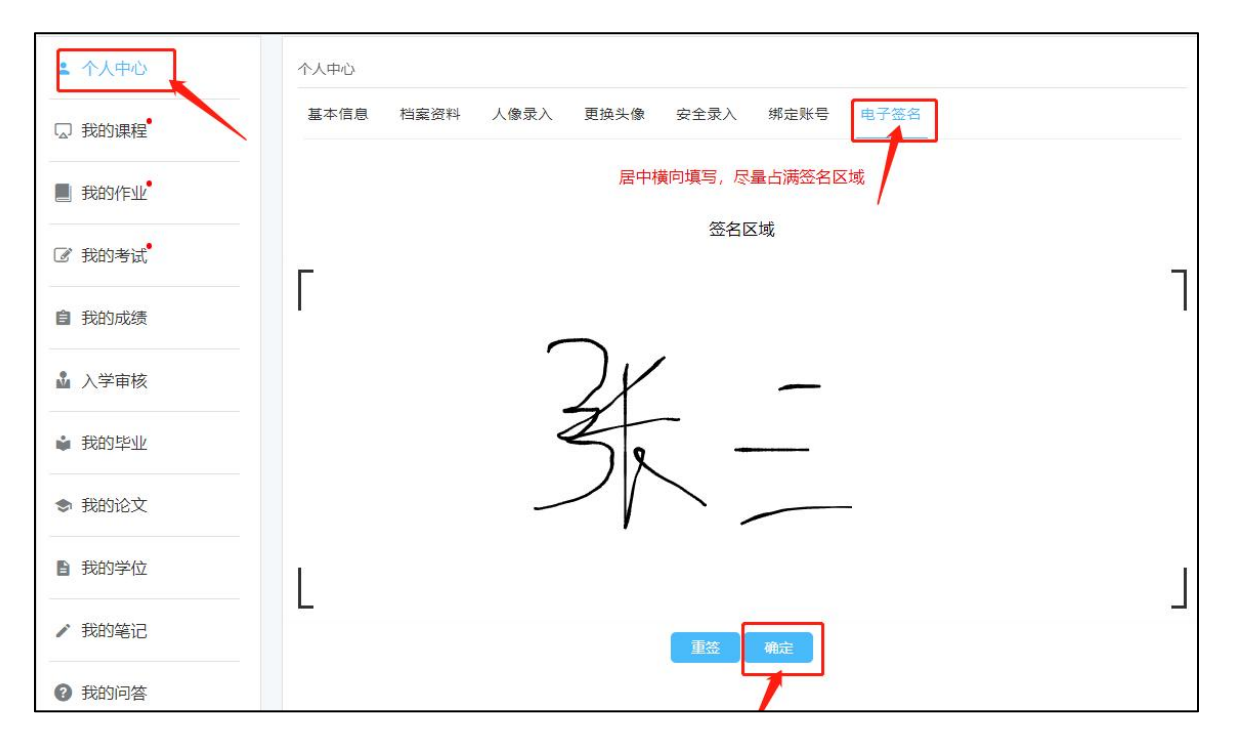

# 步骤四:人像录入

个人中心——人像录入——点击允许摄像头拍照

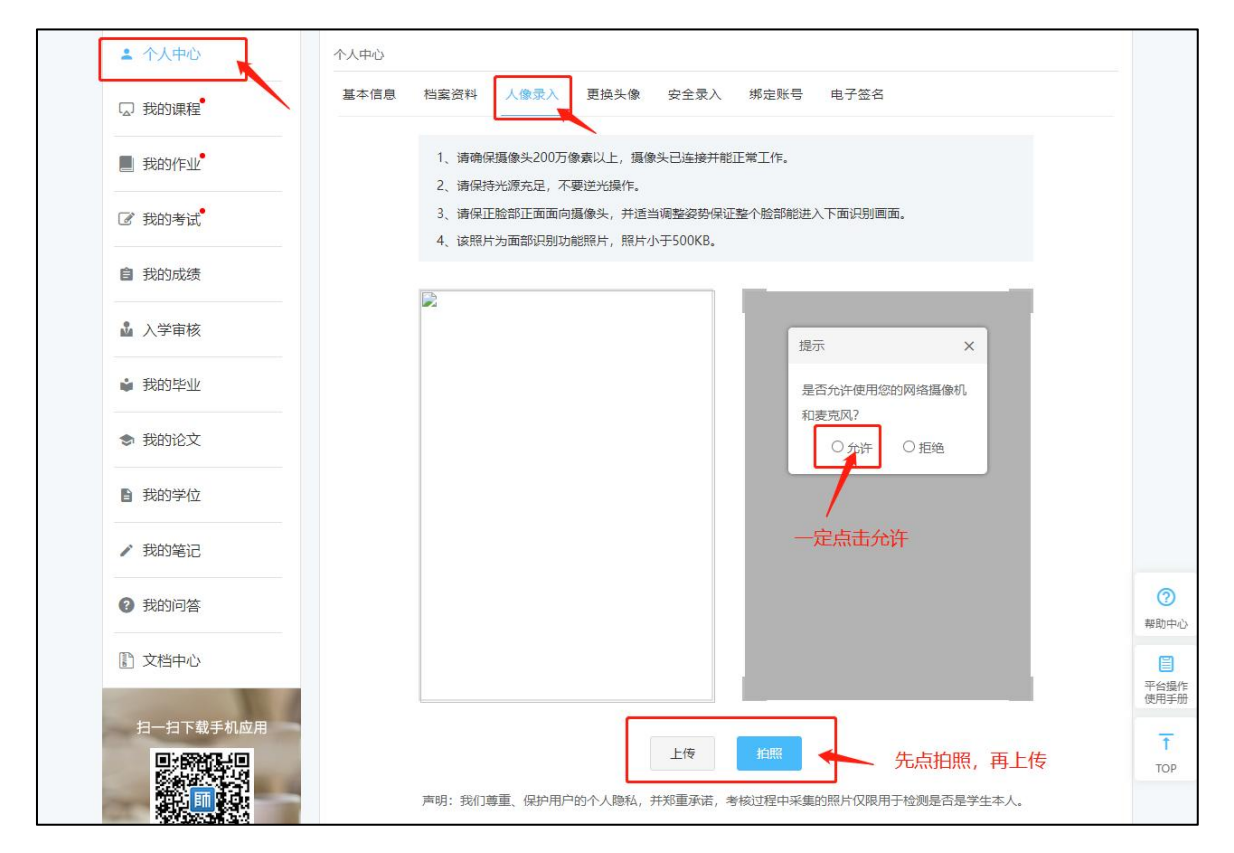

## 步骤五:注:此步骤只需要专升本学生完成

个人中心——档案资料

上传:个人照片、身份证正反照片、专科毕业证、专科电子学历备案表(学信网下载) 填写: 前置学历姓名、出生年月、毕业学校、毕业证书编号、电子备案注册表在线验证码(前 置学历=专科证)等

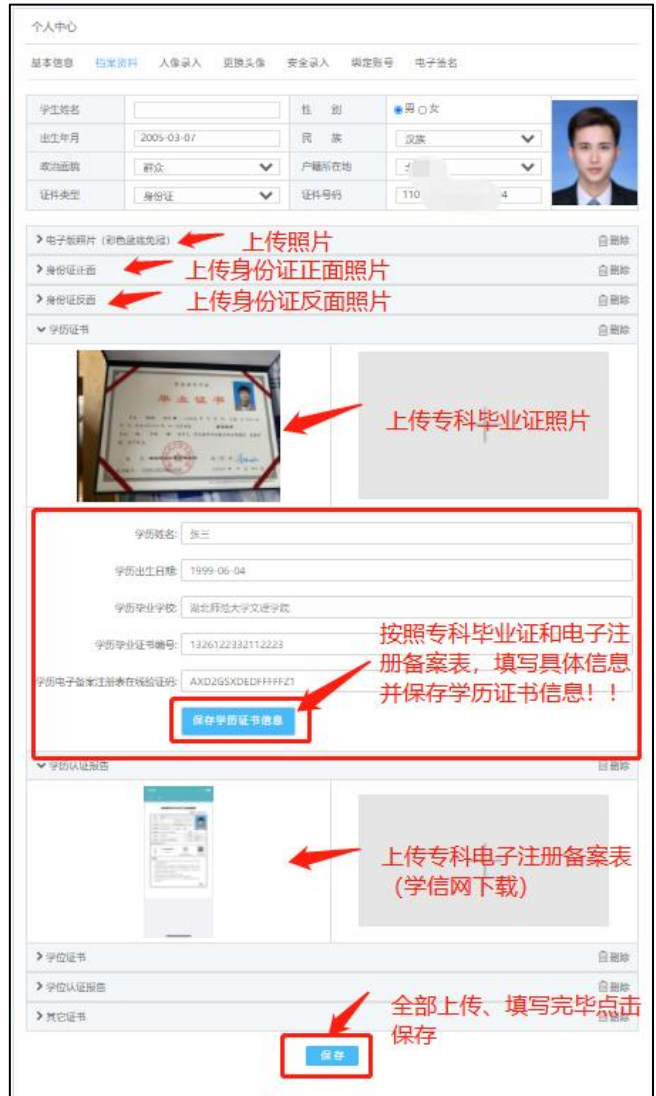

## 前置学历证书信息填写示例:

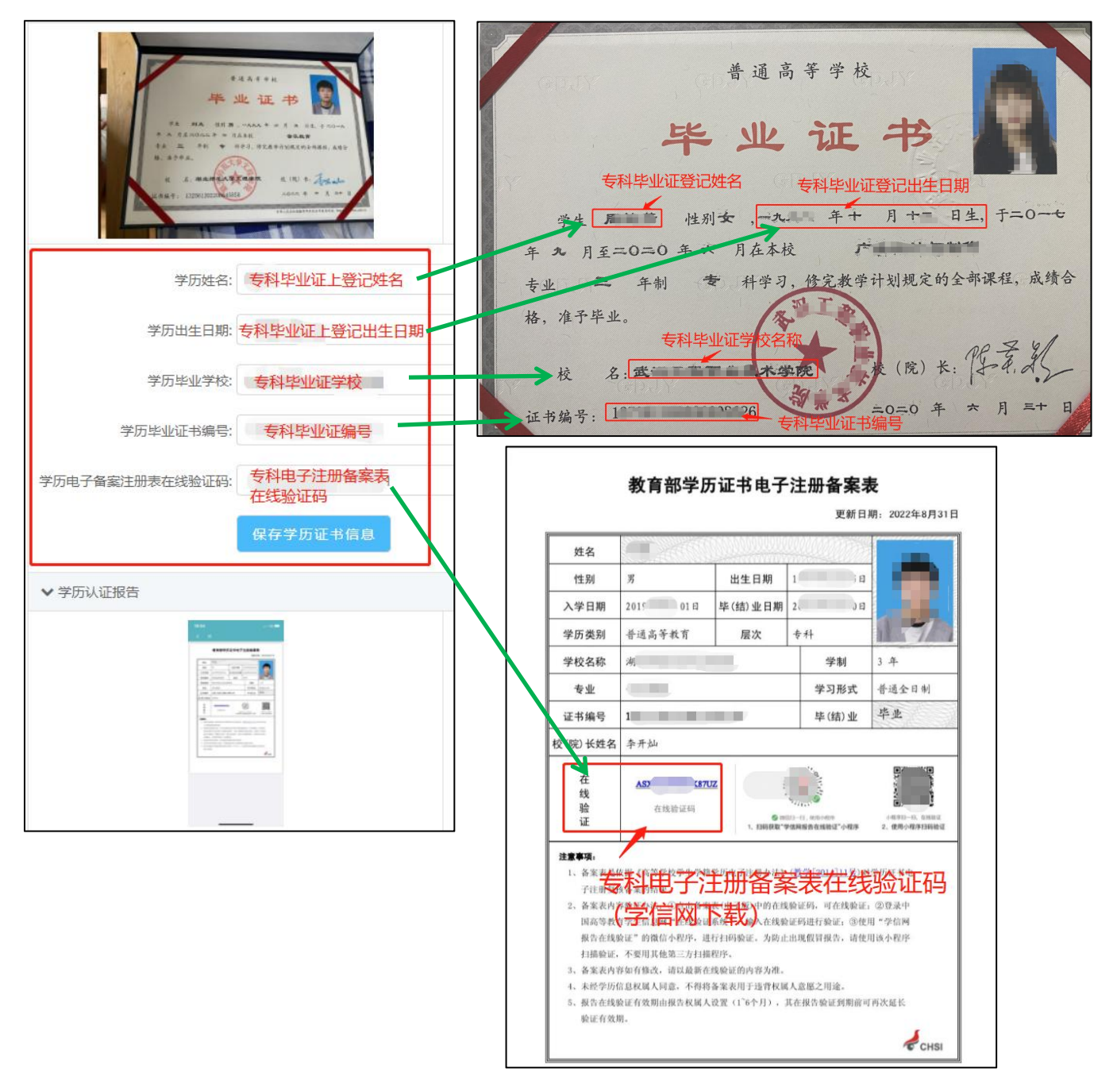

注意:

**1.** 学历证书信息请务必参照本人专科毕业证据实填写,如被查处虚假信息将有可能取消本人 入学资格;

2. 填写完证书信息记得点击"保存学历证书信息";

**3.** 完成上传各项照片,最后点击"保存"。

# 步骤六:填写弹出的入学登记表

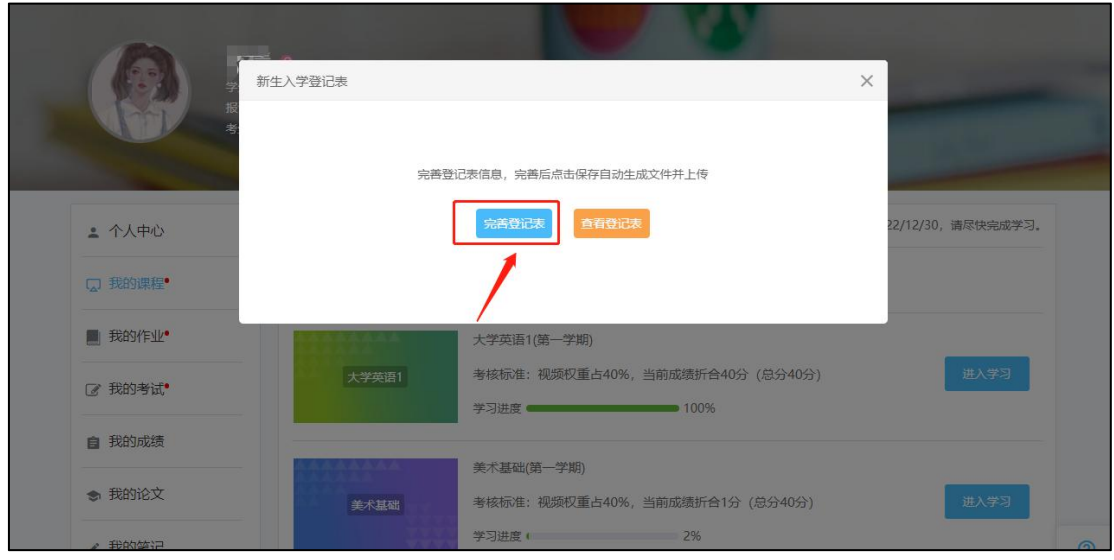

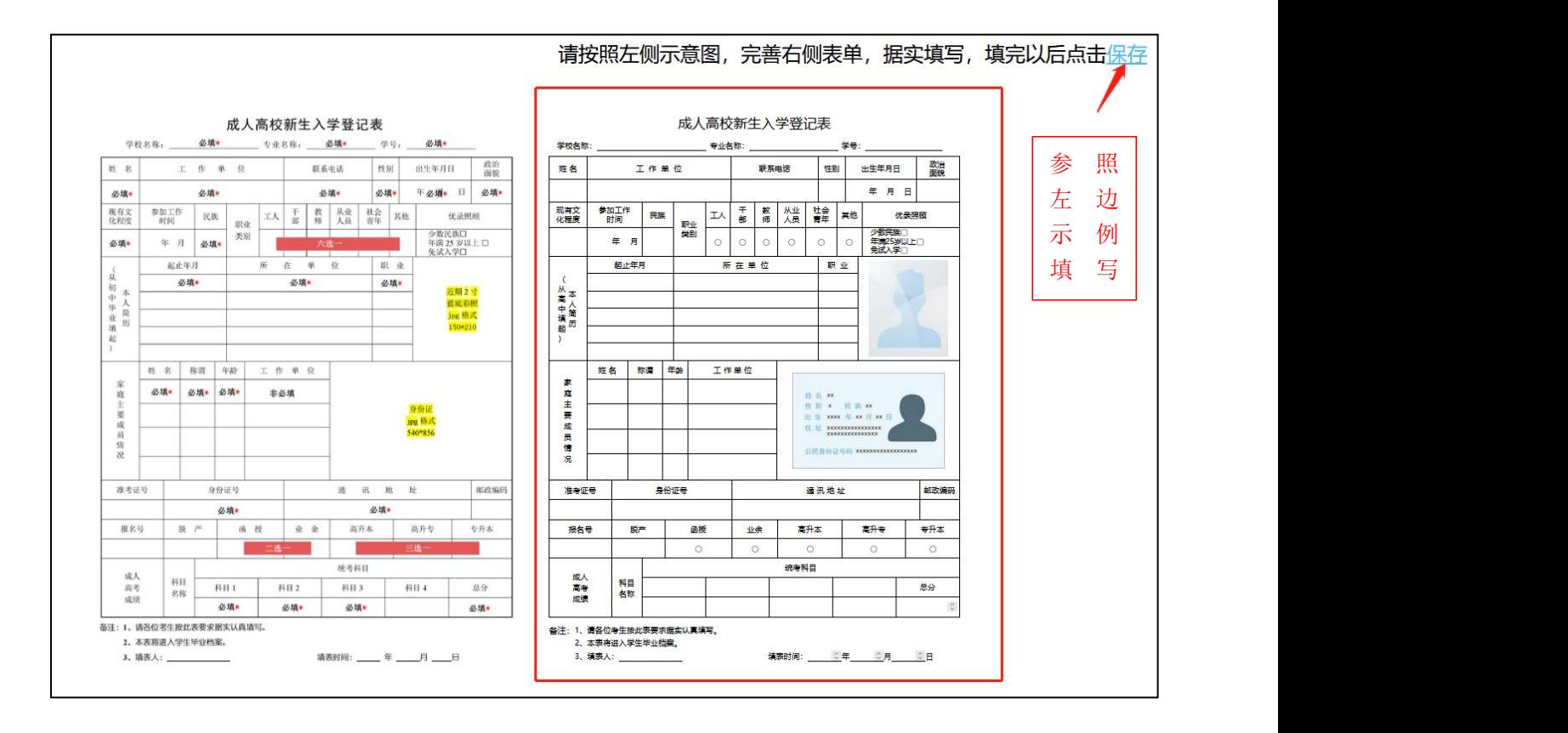

注: カランド アイストランド こうしょう しんこうかい しんこうかい こうしょう

1.《新生入学登记表》系统设置的强制弹出,填完保存。如下次登录继续弹出直接关闭即可; 2.《新生入学登记表》上学号暂时填 2023,等后期学号下来系统会自动更新。

# 手机端操作流程

#### 步骤一、

使用微信扫一扫,

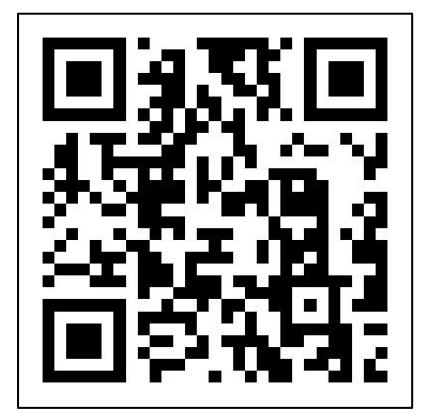

### 步骤二、学员登录

输入账户为,密码为

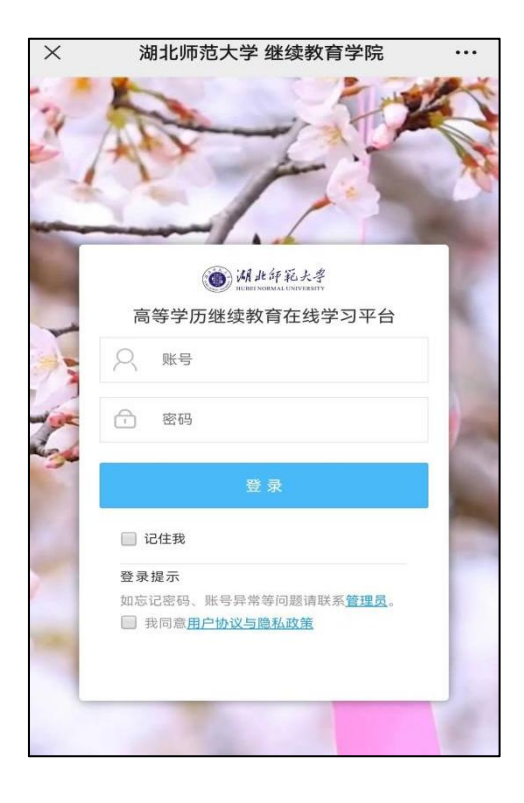

### 步骤三、信息确认

点击我的课程,会自动弹出学生信息确认,核对无误点击确认。

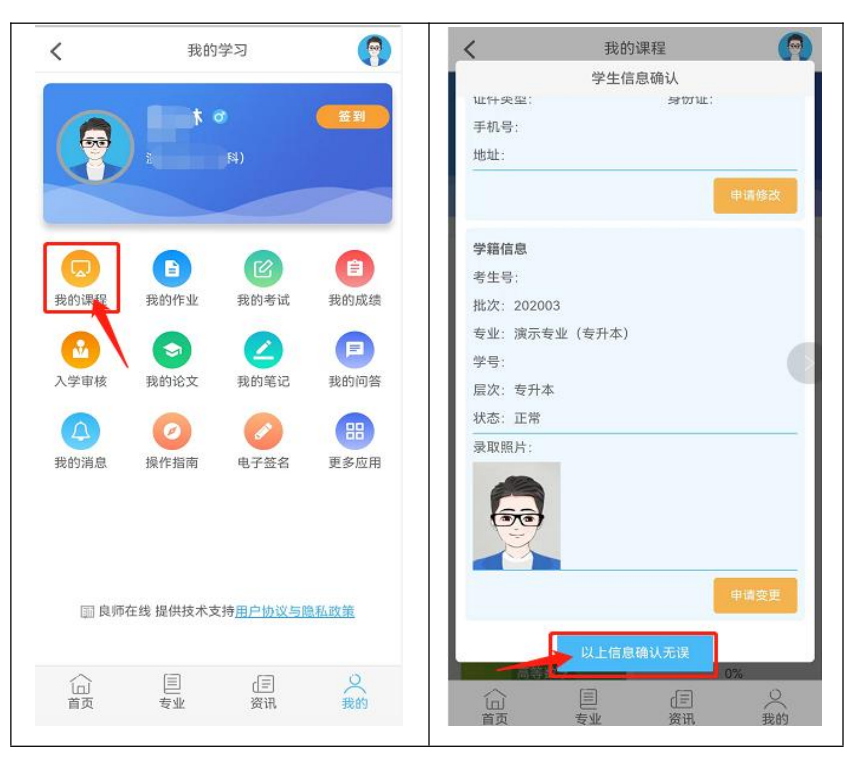

#### 步骤四、电子签名

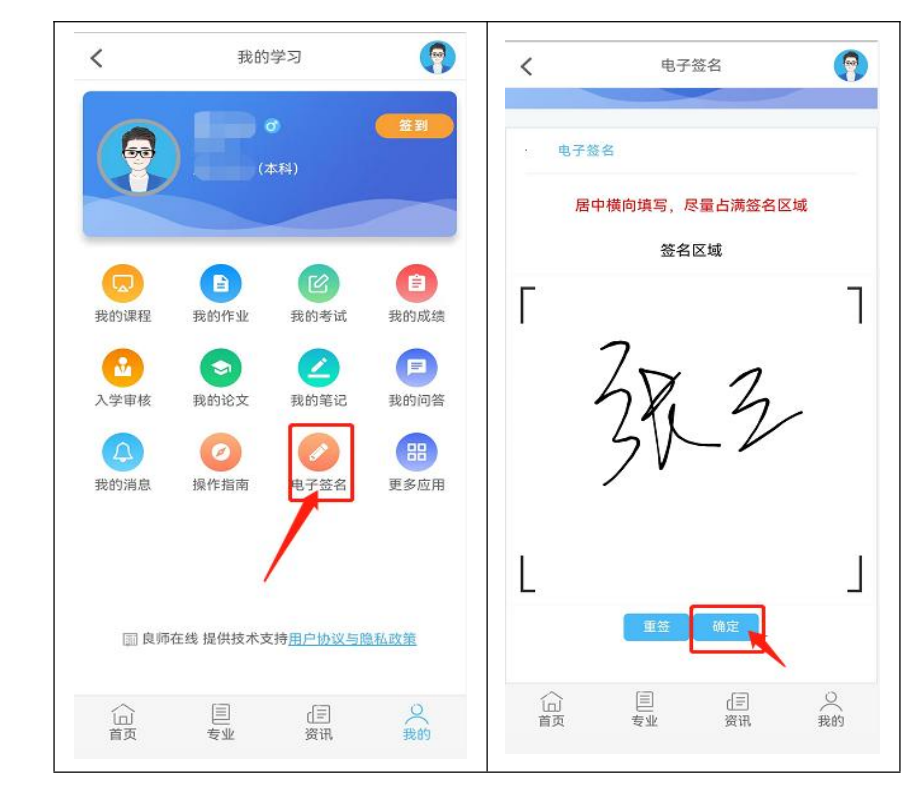

我的学习——电子签名——手写录入——确定

#### 步骤五、人像录入

### 个人中心——人像录入——点击允许摄像头拍照

- 注:1.人像录入时手机要允许摄像头拍照
	- 2. 尽量在光线充足的,不要逆光操作
	- 3. 人脸尽量在拍照框正中间位置

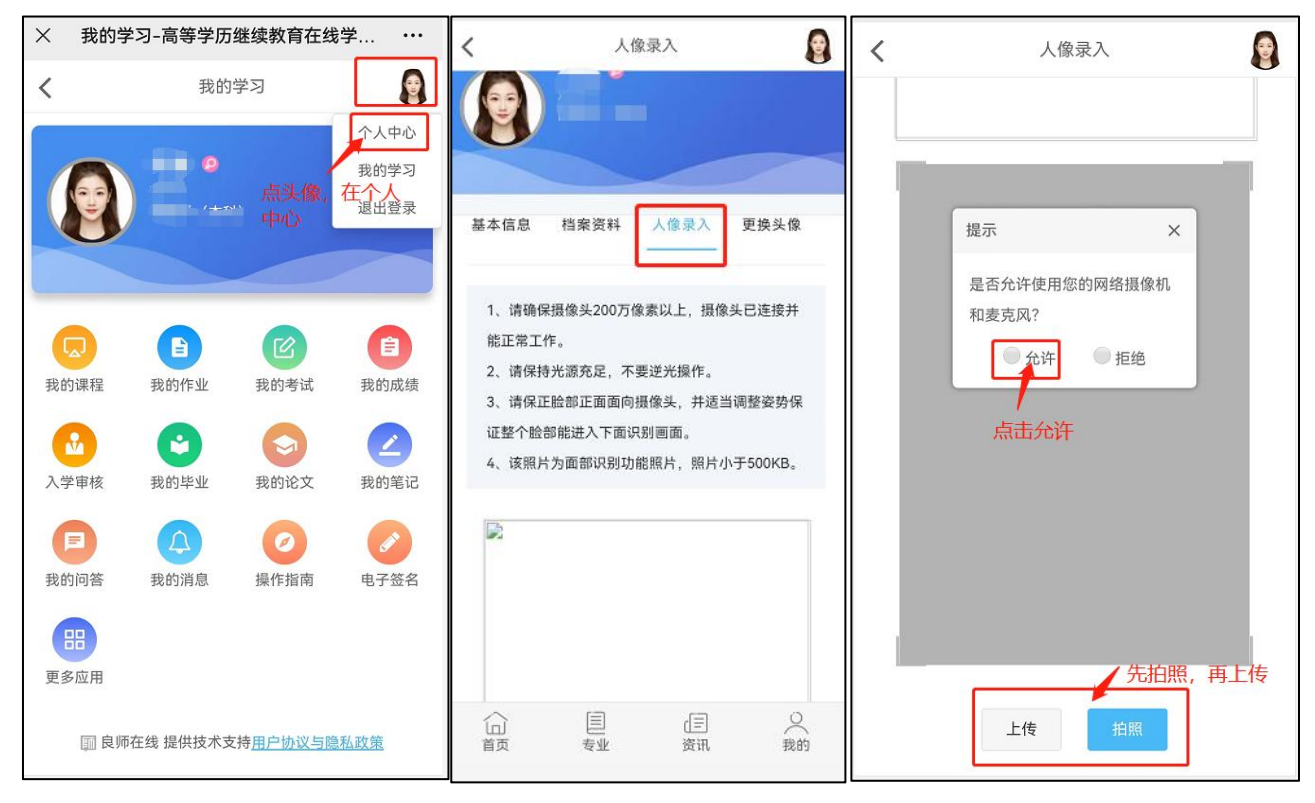

#### 步骤六、注:此步骤只需要专升本学生完成

个人中心——档案资料

上传:个人照片、身份证正反照片、专科毕业证、专科电子学历备案表(学信网下载) 填写: 前置学历姓名、出生年月、毕业学校、毕业证书编号、电子备案注册表在线验证码(前 置学历=专科证)等

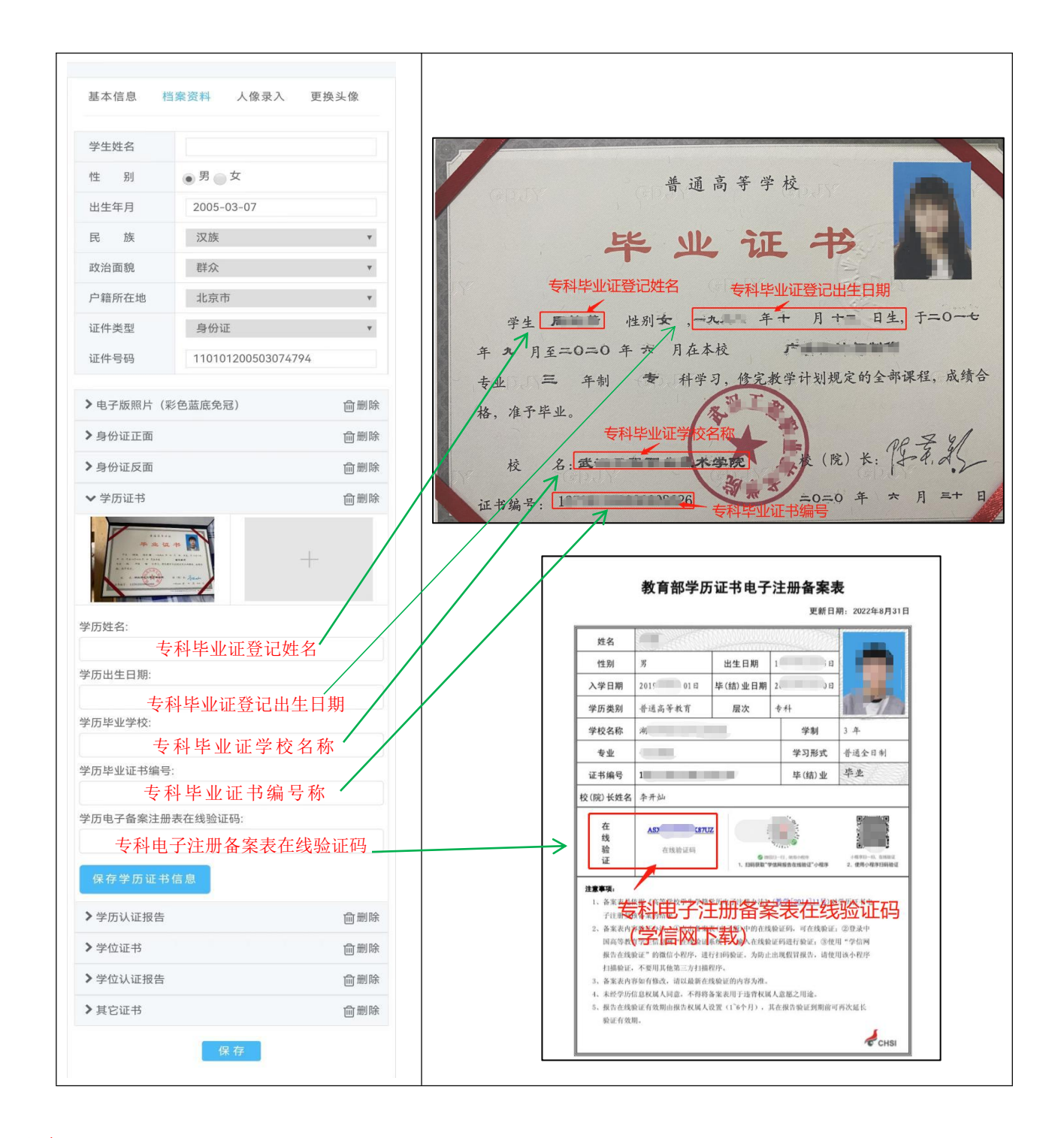

注意:

**1**、学历证书信息请务必参照本人专科毕业证据实填写,如被查处虚假信息将有可能取消本人 入学资格;

2、填写完证书信息记得点击"保存学历证书信息";

**3**、完成上传各项照片,最后点击"保存"。

填表要求可参照左边示例,注意打星号为必填项,填完点击右上角"保存"

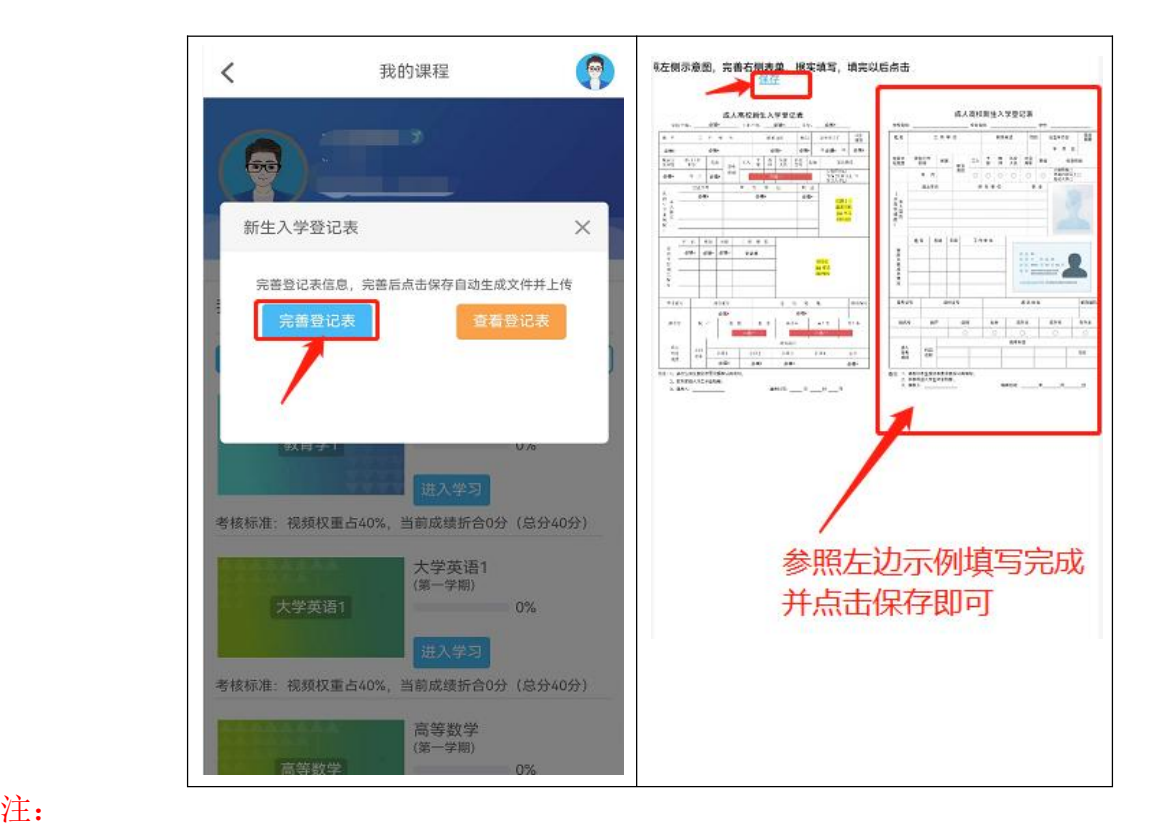

1.《新生入学登记表》系统设置的强制弹出,填完保存。如下次登录继续弹出直接关闭即可;

2.《新生入学登记表》上学号暂时填 2023,等后期学号下来系统会自动更新。